## **Accessing Clever at Home**

• Open an internet browser and go to hillsboroughschools.org. Scroll down and click on the Clever "C".

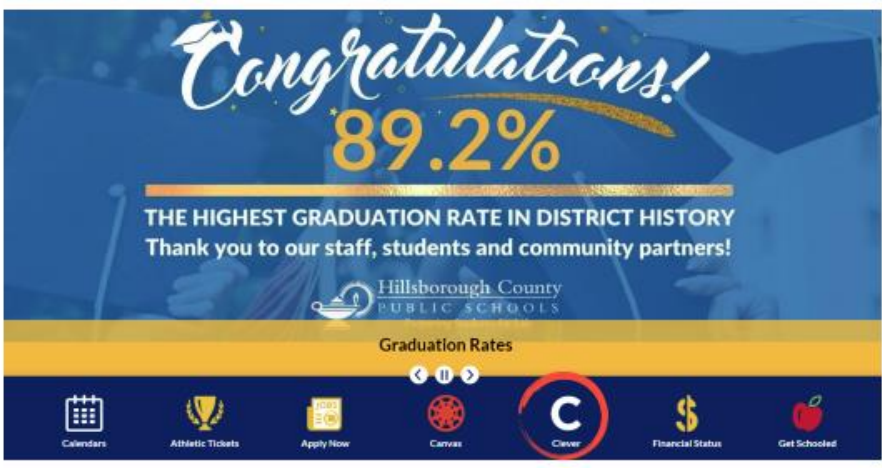

• Click on "Log in with Active Directory". Students will log in with student#@hcps.net and district password.

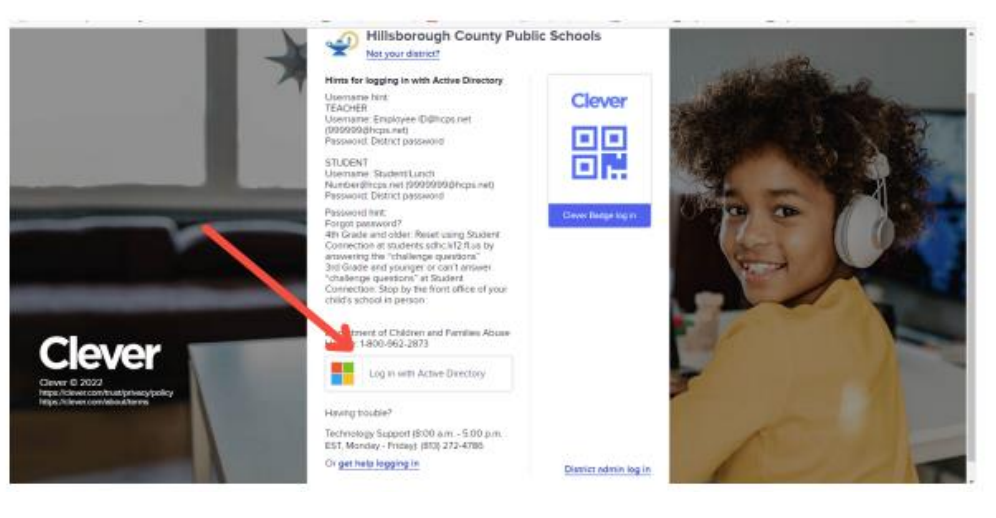

Make the Clever page a 'Favorite' page to get to it faster.

If more than one student is using the computer, choose 'No' to "Stay signed in?" pop up.

\*These directions are for computers and laptops. If you are using an iPad you will need to get the Clever app and I-ready app if you need.

## Acceso a Clever at Home para libros electrónicos

• Abra un navegador de Internet en casa y vaya a www.hillsboroughschools.org . Desplázate hacia abajo y haz clic en la "c" inteligente.

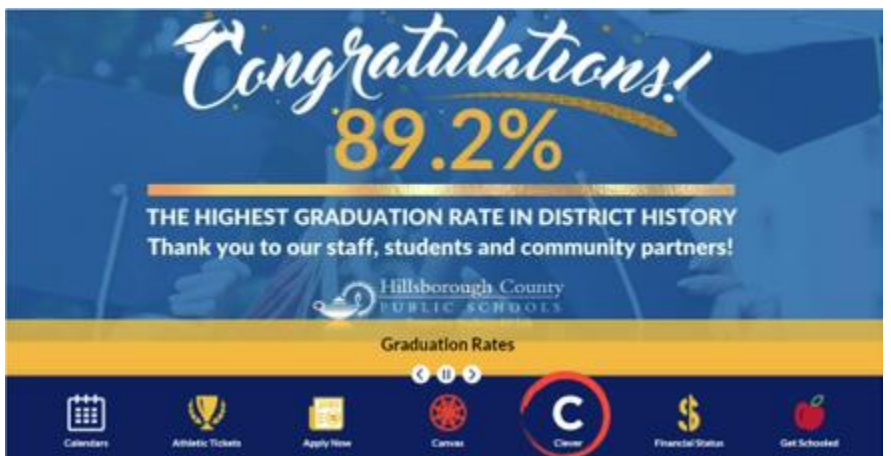

• Haga clic en "Iniciar sesión con Active Directory". Los estudiantes iniciarán sesión con su student#@hcps.net y su contraseña del distrito.

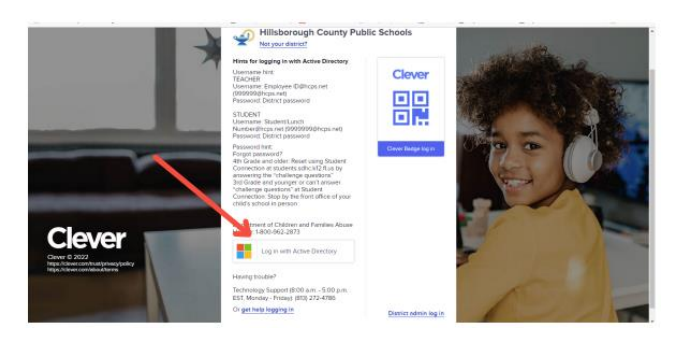

• Haz que la página de Clever sea una página de "Favoritos" para acceder a ella más rápido.

Si más de un estudiante está usando la computadora, elija 'No' para la ventana emergente "¿Permanecer conectado?".

• Estas instrucciones son para computadoras y portátiles. Si está utilizando un iPad, deberá obtener la aplicación Clever y la aplicación I-ready si lo necesita.